## **SHOW ME HOW**

## to Use Quick Punch on Desktop Time and Attendance

## STEP 1

After logging in to Employee Self-Service®, click the blue quick punch button.

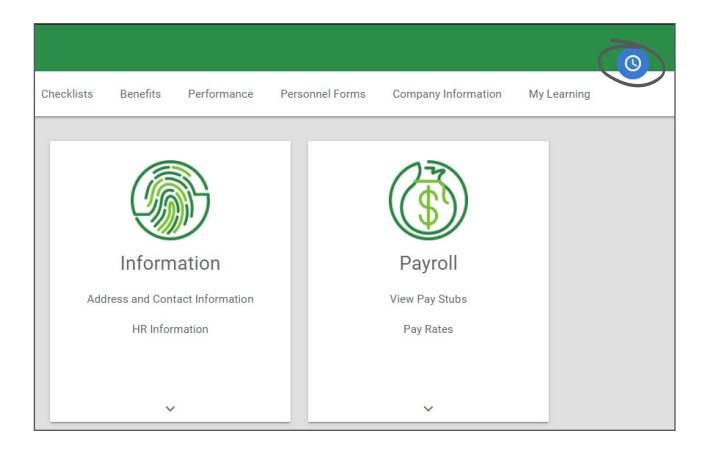

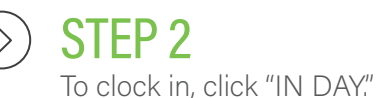

If you need to clock out, you'll click the appropriate option from the "More" drop-down menu, such as "OUT LUNCH."

*If you need to allocate your time, make the appropriate selection(s) from the drop-down menu(s).*

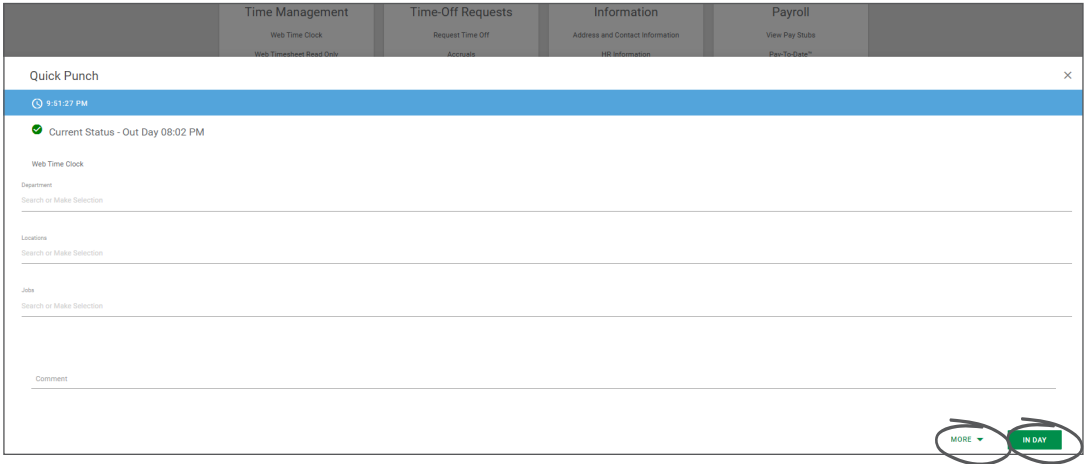

## **EMPLOYEES** Visit the Help Menu for the most up-to-date version of this guide.

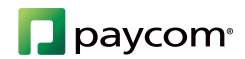